#### Kofax Scan Demo Quick Reference

# Customizing Image Titles, Toolbar, and Menu

#### **◆** To modify the image title bar

1 : Color - 155,648 bytes

The title bar lists the image name, size, and number. New scans are assigned a number and file size, but you can customize this information by renaming an image.

- 1 Right click on the image title bar.
- 2 Select Image Properties.
- 3 Type in the new title information (file name, description, etc.) into the text box.
- 4 Click Ok. The new title will appear.

#### To show/hide the toolbar

From the Options menu, select Tool Bar.

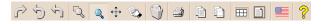

#### ◆ To show/hide the menu bar

From the Options menu, select Menu Bar.

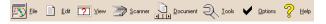

#### To view the menu as single button

From the Options menu, select Single Button Menu.

#### To view the menu as a full menu

- 1 From the Single Button Menu, go to the Options menu.
- 2 Select Full Menu.

#### To view large or small icons

From the Options menu, select Large Icons or Small Icons.

#### To choose the language for Kofax Scan Demo

The default language is English, but Kofax Scan Demo is equipped with an optional language function.

From the toolbar or the File menu, select the flag icon for the desired language.

-or-

Press the shortcut keys Alt + L and select the icon.

#### Kofax Scan Demo Quick Reference

### 8 Shortcuts

1 Image Display

| 1 Image Display                     | 1                   |
|-------------------------------------|---------------------|
| 2 Image Display                     | 2                   |
| 4 Image Display                     | 4                   |
| 6 Image Display                     | 6                   |
| 12 Image Display                    | T                   |
| Advanced Settings (Scanning)        | Ctrl + A            |
| Copy Image Area to Clipboard        | A                   |
| Copy Image to Clipboard             | C                   |
| Delete Image                        | Del                 |
| Display First Screen button         | Home                |
| Display Last Screen button          | End                 |
| Document menu                       | Alt + D             |
| Edit menu                           | Alt + E             |
| File menu                           | Alt + F             |
| First Image                         | Home                |
| Go to Image                         | G                   |
| Help menu                           | Alt + H             |
| Horizontal Fit                      | Н                   |
| Image Scanning Properties           | Ctrl + I            |
| Last Image                          | End                 |
| Load Default Demo Images            | Ctrl + D            |
| Move Image                          | M                   |
| Next Screen                         | Page Down           |
| Options menu                        | Alt + O             |
| Page Fit                            | P                   |
| Previous Screen                     | Page Up             |
| Rotate 90                           | Shift + Right Arrow |
| Rotate 180                          | Shift + Up Arrow    |
| Rotate 270                          | Shift + Left Arrow  |
| Save Document                       | Ctrl + S            |
| Scan 1 Page                         | Space               |
| Scan Document                       | Enter               |
| Scanner menu                        | Alt + S             |
| Scanner Settings                    | Ctrl + S            |
| Scroll Images to Bottom             | Down Arrow          |
| Scroll Images to Left               | Left Arrow          |
| Scroll Images to Right              | Right Arrow         |
| Scroll Images to Top                | Up Arrow            |
| Scroll Tool                         | S                   |
| Select Display Mode                 | 1, 2, 4, 6, T, or W |
| Select Fit Mode                     | H,V, or P           |
| Select Language                     | Alt + L             |
| Stop                                | Esc                 |
| Tools menu                          | Alt + T             |
|                                     |                     |
| Vertical Fit                        | V                   |
| Vertical Fit                        | V<br>Alt + V        |
| View menu                           | Alt + V             |
| View menu<br>Zoom on Rectangle      | Alt + V<br>R        |
| View menu Zoom on Rectangle Zoom In | Alt + V<br>R<br>+   |
| View menu<br>Zoom on Rectangle      | Alt + V<br>R        |

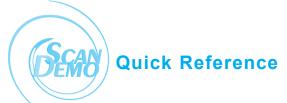

- Main Functions
- Tool Tips
- 2 Scanning
- 3 Loading Images/Select and Change Scanner
- 4 Adjusting the Image Display
- 5 Zoom and Scroll Tools
- 6 Printing Images
- Customizing Menu, Toolbar, and Image Titles
- 8 Shortcuts

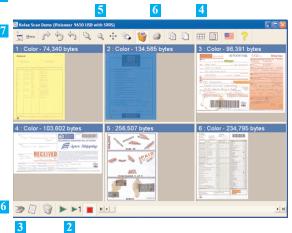

## 1 Tool Tips

Hold the pointer over a tool or menu item to see brief text that explains how to use it.

# 2 Scanning

These key functions relate to scanning:

- ◆ To scan multiple documents

  Select the Scan document icon to begin.
- ◆ To scan one page only Select the Scan 1 Page icon.
- To stop scanning
   Select the Stop Scanning button.

#### Kofax Scan Demo Quick Reference

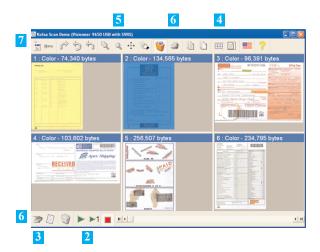

# 3 Loading Images/ Select and Change Scanner

◆ To select/change the scanner

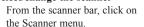

- On the Select Scan Source dialog box, click on the drop down arrow and select the name of the scanner.
- 3 Click OK.

#### To load default demo images

- From the scanner bar, click on the Scanner menu.
- 2 Select Load Default Demo Images.

#### To import images

- 1 From the scanner bar, click on the Scanner menu.
- 2 Click Load File(s).
- **3** Find and select the file(s) to import.
- 4 Click Open.

# 4 Adjusting the Image Display Area

#### To go to the first or last image

- 1 Select buttons next to the arrows on the navigation slider bar.
- 1 Press the Home or End keys.

#### Kofax Scan Demo Quick Reference

#### To go to the previous screen or next screen

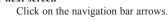

-or1 Press the Page Up or the Page Down key.

#### To change the number of images displayed on the screen

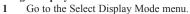

- 2 Select the number of images.
- 1 Press the 1, 2, 4, 6, T, or W key.

#### **◆** To modify the fit mode

1 From the Select Fit Mode menu, select Horizontal, Vertical, or Page Fit.

1 Press the H, V, or P key.

#### To rotate images

- Select the tool for the amount of rotation: 90, 180, or 270 degrees.
- 2 Click on the image to rotate.

#### To delete a single image

- 1 Select the Delete Image tool. The cursor will change to a waste can.
- 2 Click on the image to delete.
- 3 At the dialog box, select OK to confirm the deletion.

#### To delete all images

- 1 Select Delete Current Document from the scanner bar.
- 2 Click OK.

# Zoom and Scroll Tools

#### **◆** To use Zoom on Rectangle

- 1 Select the Zoom on Rectangle tool.
- 2 Click and drag across an area.
- 3 To fit the entire image back into the viewing area, press P.

# н

 $\mathbf{H}$ 

# **Quick Reference**

#### ◆ To use Zoom with Magnifier

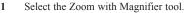

- 2 Click on an image and hold the mouse button down.
- 3 Use the mouse like a magnifier.
- 4 Release the mouse button to stop.

#### To set magnifier properties

- 1 Select the Magnifier tool and right click on any image.
- 2 Select the amount of magnification.
- 3 Use the slider to select the magnifier shape.
- 4 Click OK.

#### To zoom in or out

- 1 Navigate to the desired images.
- 2 Press the plus sign (+) or minus sign key (-) to reach the image size.
- 3 To fit the entire image into the viewing area, press P for Page Fit.

#### ◆ To use the Scroll tool

- Select an area using the Zoom on Rectangle tool.
- 2 Select the Scroll tool.
- 3 Click and drag the image so the desired area is visible.
- 4 To fit the entire image in the window, press P for Page Fit.

#### To scroll images to the same position

- 1 Use the Zoom on Rectangle tool to select an image area.
- 2 Right click on the image.
- 3 Select Scroll Images to Same Position.

# 6 Printing Images

#### ◆ To print an image

- 1 From the Tools menu, select Print.
  The cursor will change to a printer.
- 2 Click on the image to print.

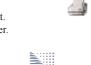

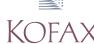

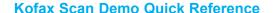